# **Konu 01 : AutoCAD Arayüzü ve Çalışma Prensibi**

AutoCAD en yaygın kullanılan çizim programıdır. Çok geniş çeşitlilikte bir kullanıcı kitlesine sahiptir. Bu notlar AutoCAD'in mimarlık alanında kullanımına ilişkin olarak hazırlanmıştır.

AutoCAD açıldığında kullanıcılara AutoCAD CLASSIC ve 3D MODELING isimli iki arayüz seçeneği sunmaktadır. AutoCAD CLASSIC genellikle 2D komutların kullanılmasına yönelik klasik AutoCAD görüntüsünü sunar. 3D MODELING ise 3D komutları için daha uygun arayüz ve araçlara kullanımı kolaylaştıran bir arayüz olanağı verir. Farklı çalışma ekranları arasında geçiş WORKSPACES araç çubuğundan gerçekleştirilebilir. Burada ele alınacak konular AutoCAD CLASSIC arayüzüne göre anlatılmıştır.

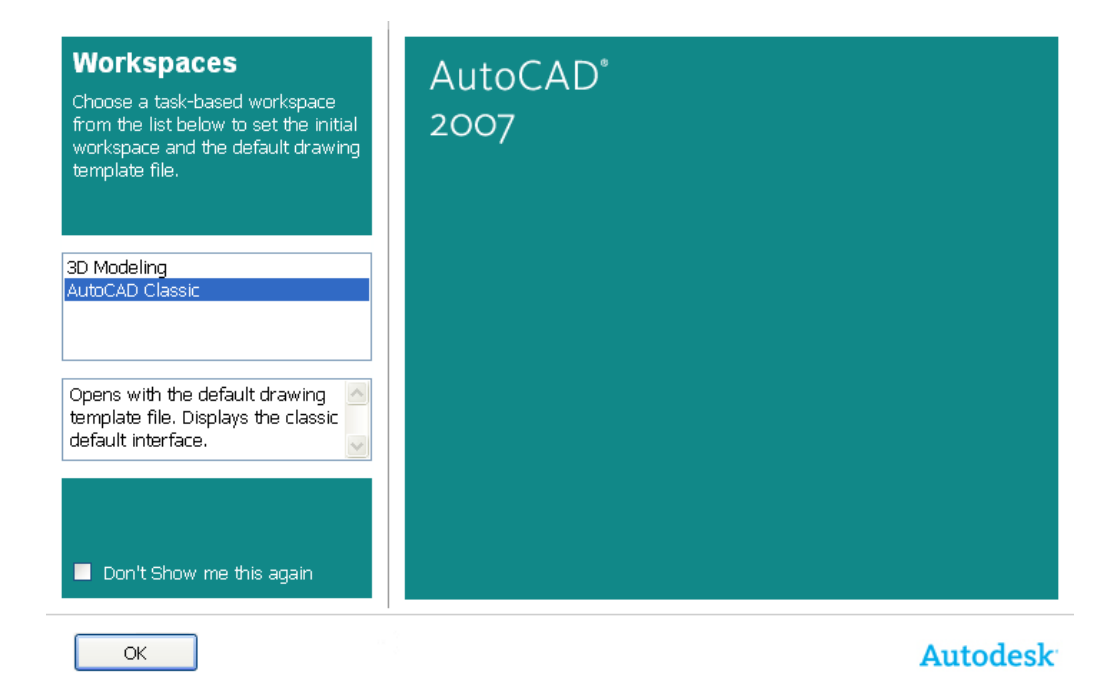

**NOT1:** AutoCAD'i yanlışlıkla farklı bir modda açmışsanız, şu işlemlerle istediğiniz moda dönebilirsiniz.

1‐ 3D Modeling'ten AutoCAD CLASSIC'e geçişte önce WORKSPACES araç çubuğundan AutoCAD Classic seçilir; ardından FILE>NEW vasıtasıyla ACADISO.DWT şablon dosyası açılır.

AutoCAD'deki aynı dosyada kalıp yeni bir dosya açmadan, 3D MODELING modundan AutoCAD CLASSIC moduna dönülmek istenirse VIEW>3D VIEWS altından TOP seçilebilir ve VIEWS>VISUAL STYLES>2D WIREFRAME işaretlenir.

2‐ AutoCAD CLASSIC'ten 3D MODELING'e geçişte önce WORKSPACES araç çubuğundan 3D MODELING seçilir; ardından FILE>NEW vasıtasıyla ACADISO3D.DWT şablon dosyası açılır.

**NOT2:** Program açılırken beliren bu sürümün önceki sürümlerden farkını açıklamak amacıyla NEW FEATURES WORKSHOP ekranı açılır. Bu ekran bir daha gösterilmemesi için kapatıldığında HELP menüsü altından istenildiği zaman tekrar açılabilir.

#### **AUTOCAD 2007 ARAYÜZÜ:**

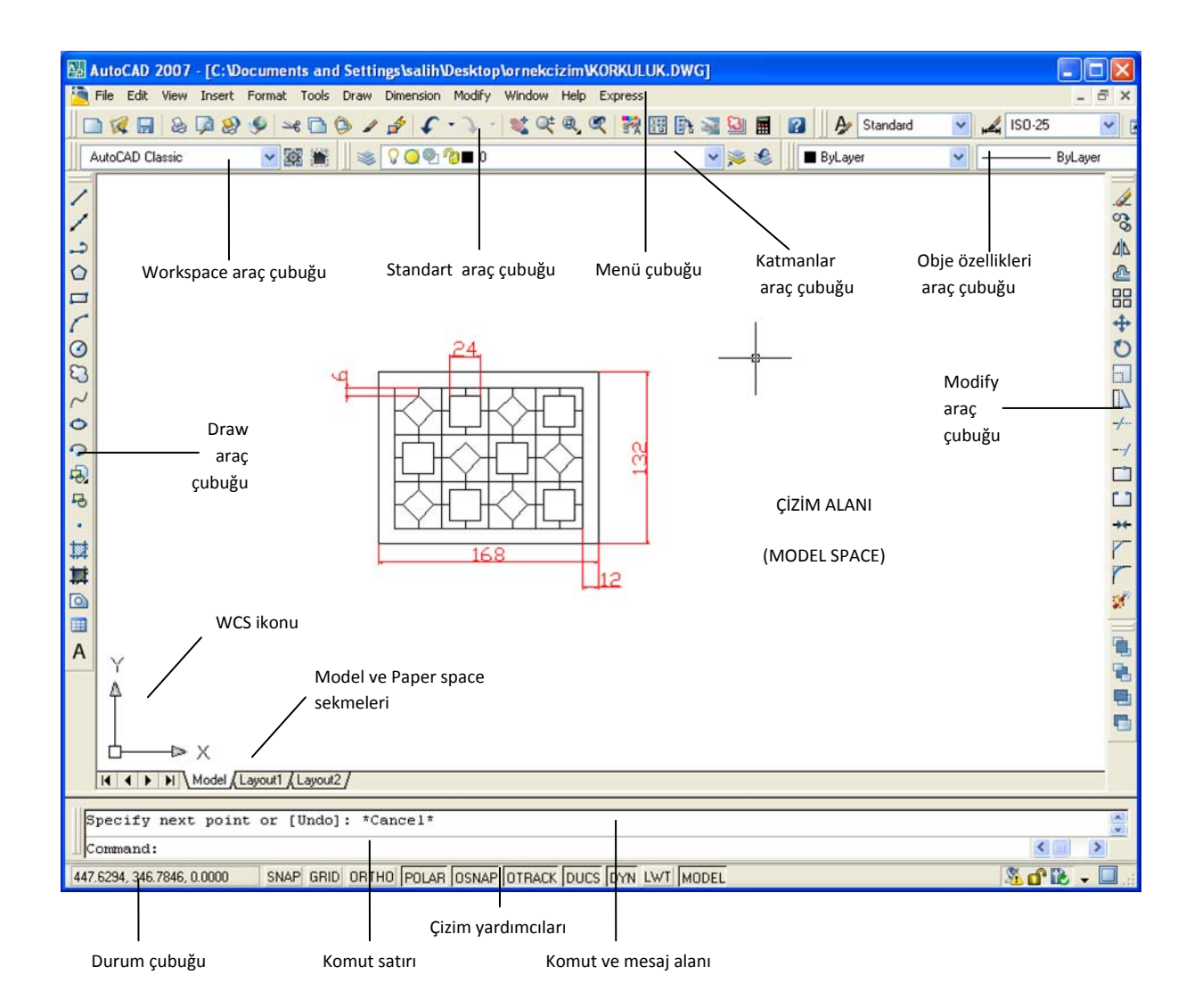

**NOT:** Bunlar dışında AutoCAD 2007 ilk kez açıldığında SHEET SET MANAGER ve TOOL PALLETES gibi belirli bir amaca yönelik komutları bir arada bulunduran araç paletleri de görüntülenir. Bu paletler tekrar TOOLS>PALLETES altından açılabilir.

#### **ÖNEMLİ ARAÇ ÇUBUKLARI:**

STANDARD araç çubuğu: Dosya işlemleri ve görüntüleme ile ilgili işlemlerin bulunduğu bir araçtır.

WORKSPACES (çalışma alanı) araç çubuğu: Biraz önce belirtildiği gibi AutoCAD'de çalışma alanını 2D veya 3D için uygun hale getirir.

PROPERTIES (özellikler) araç çubuğu: Varlıkların rengi, çizgi tipi ve çizgi stili gibi ayarları üzerinde değişiklikle meydana getirir.

LAYERS (Katmanlar) araç çubuğu: Proje ait bilgileri sınıflandırmak ve bir katmanda yer alan varalıklara renk, kalınlık vb. özellikler atamak için kullanılır.

DRAW (Çizim) araç çubuğu: Bulundurduğu araçlarla yeni çizim varlıkları (entities/objects) yaratır.

MODIFY (Düzenleme) araç çubuğu: Mevcut varlıklar üzerinde değişiklikler yapmak için kullanılır.

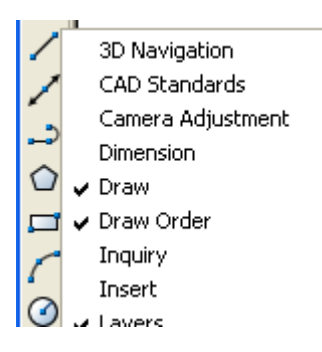

Zaman zaman ihtiyaç duyulan ilave araç çubuklarına ulaşmak için herhangi bir araç çubuğuna sağ tıklayıp istenen araç çubuğu seçilebilir. Açık olanların yanında onay işareti bulunur.

En fazla kullanılan araç çubukları DRAW ve MODIFY'dır. Genellikle her ikisi de ekranda açık bırakılır.

#### **MENÜLER**

Çekme menüler diğer yazılımlardaki gibi komut ve ilgili ayarların seçilmesini sağlarlar.

Menüler altında alt menüler bulunabilir:

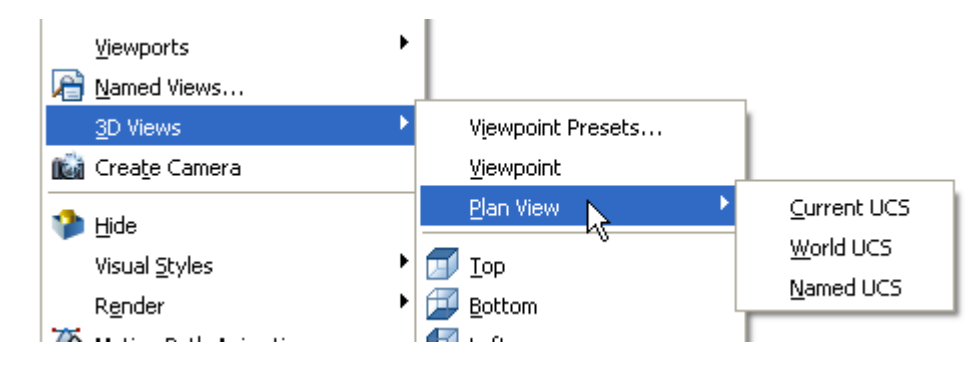

Yanında … nokta bulunan öğeye tıklandığında kendi penceresi açılır.

Örnek: **M** Hatch...

 $\overline{?}\overline{\mathsf{X}}$ NOT: Açılan pencerelerde değişiklikler yapıldıktan sonra pencere köşesinde bulunan x sembolüne basmak yerine ilgili pencerede bulunan OK veya CLOSE düğmelerine tıklanmalıdır. Aksi takdirde yapılan değişiklikler uygulanmaz. Örnek: FORMAT > COLOR üzerinde deneyebilirsiniz.

### **DURUM ÇUBUĞU (STATUS BAR)**

Bu çubuk üzerine en sol kısım bulunulan noktanın X, Y ve Z koordinatlarını gösterir. Burada bulunan SNAP ile başlayıp MODEL ile biten düğmeler çizime yardımcı olmak için kullanılan ayarlardır. Bunları aktif ve pasif yapmak üzerlerine tıklayarak mümkün olur. Bu yardımcı öğelerin bir çoğunun üzerlerine sağ tıklayarak SETTINGS öğesini seçerek ayarları değiştirilebilir.

#### **WCS İKONU (World Coordinate System – Yer Koordinat Sistemi)**

Ekranda bulunan WCS ikonu X ve Y için pozitif yönü gösterir. Aynı Y zamanda geçerli olarak WCS'in kutusu orijin noktasını gösterir. Δ 户 l≫ X

WCS ile ilgili ayarlara View menüsü altındaN.

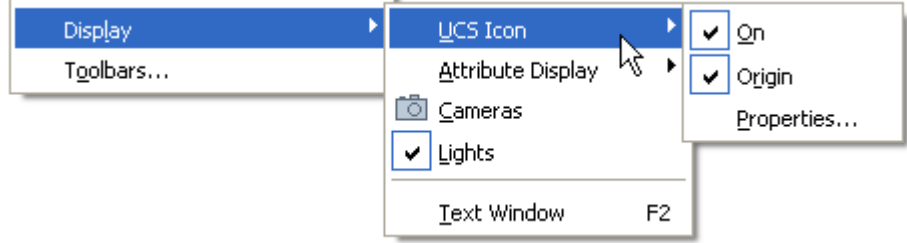

ile ulaşılır. Burada On düğmesi onaylı olduğunda WCS açıktır ve görünür. WCS'in orijin noktasın olması için Origin öğesine tıklanmış olunmalıdır. WCS orijinde olmadığında daima ekranın solunda bulunur.

#### **KOMUT SATIRI**

Aşağıda da anlatıldığı gibi istenen komut yazı ile bu alana girilebilir. Bu durumda komut devreye girer. Komut ile ilgili ilave seçenekler yine burada düzenlenebilir. Örnek: Aşağıda PL kısaltmasıyla girilen polyline komutuna ait seçenekler yer almaktadır.

Current line-width is 0.0000 Specify next point or [Arc/Halfwidth/Length/Undo/Width]:

Burada olası alt ayarlar köşeli parantez arasında kalan birbirinden / işareti ile ayrılmış alt komutların sadece büyük harflerini yazarak yapılabilir. Örnek: ARC için A gibi.

# Bazı Çalışma Ayarlarını değiştirmek

#### **ÇALIŞMA ALANI ARKAPLANI**

Ekranın arkaplan rengini değiştirmek için TOOLS>OPTIONS ile açılan pencerede DISPLAY sekmesine tıklanır ve WINDOW ELEMENTS kısmında bulunan COLOR düğmesine tıklanır:

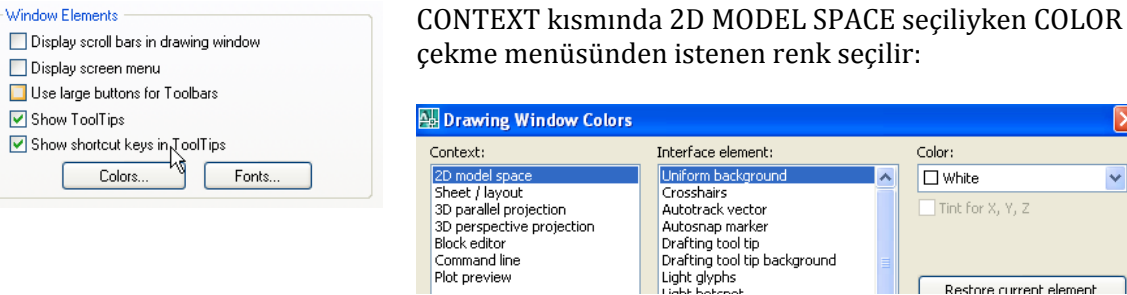

Color:  $\Box$  White

Tint for  $X$ ,  $Y$ ,  $Z$ 

Restore current element

 $\vee$ 

#### **İMLEÇ BÜYÜKLÜĞÜ**

TOOLS>OPTIONS ile açılan pencerede DISPLAY sekmesinde CROSSHAIR size kısmında değişiklik yapılabilir:

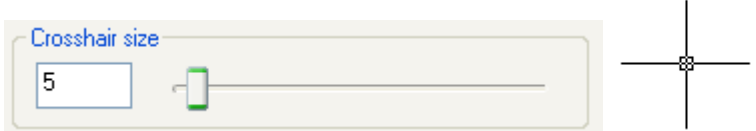

Kutuya 20 değeri girilerek imleç yatay ve düşey çizgileri uzatılmıştır:

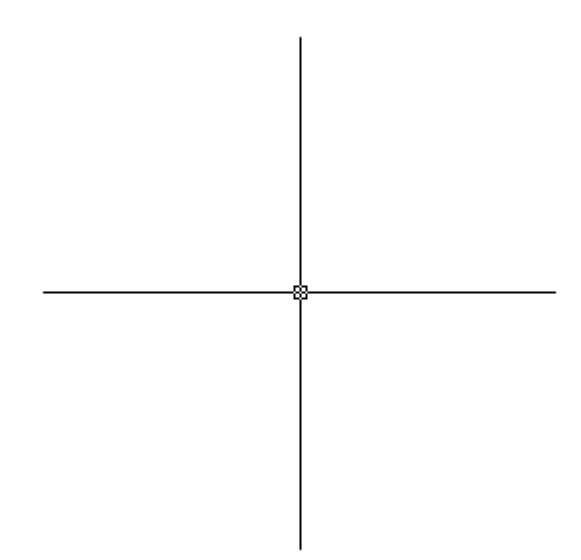

Alternatif olarak komut satırına CURSORSIZE yazarak da ayarı yapılabilir. En yüksek değer 100'dür. Bu büyüklükte imleç yatay ve düşey olarak ekranın tümünü kapsar.

#### **MENÜ VE ARAÇ ÇUBUKLARINI YENİDEN YÜKLETMEK**

Zaman içinde meydana gelen değişikler veya kullanıcı alışkanlıklarından ötürü menüleri yeniden yüklemek gerekebilir. Komut satırına MENU yazılır. Şu seçimler yapılarak OPEN düğmesine basılır.

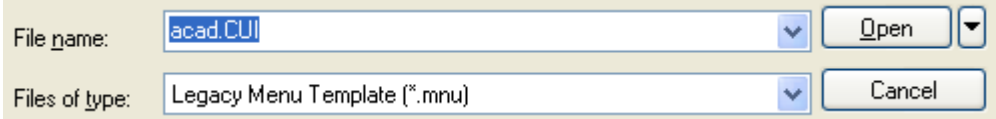

#### **ARAÇ PALETLERİ (Tool Palettes)**

Araç paletleri komutları, blokları, taramaları ve bir takım araçları düzenleyen pencerelerdir. Komut satırına TP yazılarak açılır. Bu palet üzerine yeni paletlerden eklenebilir.

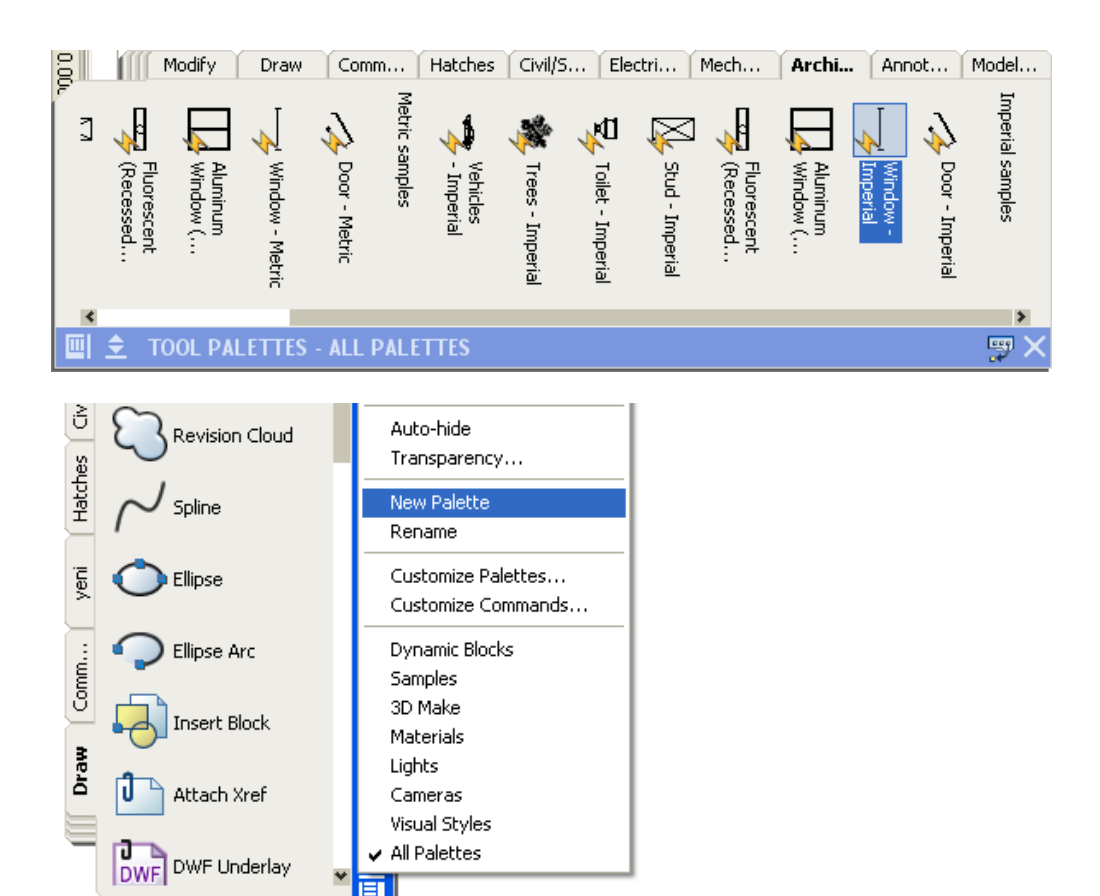

Tüm araç paletlerine TOOLS > PALLETES altından ulaşılabilir.

# AutoCAD'de komut girmek

AutoCAD'de üç farklı şekilde komut girmek mümkündür:

1. Yöntem ‐ İlgili menüden komutu işaretlemek:

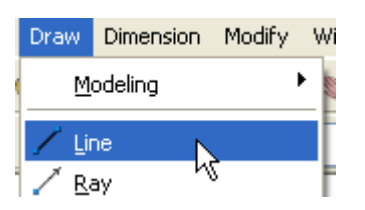

2. Yöntem – İlgili araç çubuğundan komutu seçmek:

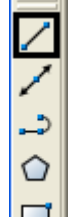

3. Yöntem – komut satırına komutu veya kısaltmasını (L) girmek:

Command: line

Specify first point:

**NOT1**: Dynamic Input düğmesi açık olduğunda komut farenin bulunduğu yerdeki kutu içine girilmiş olur:

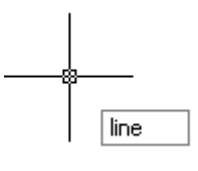

**NOT2**: AutoCAD'de kullanılan kısayolların listesini görmek ve üzerinde değişiklik yapmak için TOOLS > CUSTOMIZE > EDIT PROGRAM PARAMETERS işaretlenir.

Bir komut girildiğinde onunla ilgili bir sonraki yapılması gereken işlem komut satırında yer alır.

#### **KOMUTU İPTAL ETMEK VEYA ONAYLAMAK**

Quick click for ENTER

Longer click duration: 250

Longer click to display Shortcut Menu

milliseconds

İPTAL : Girilen bir komuttan çıkmak ESC tuşuna basılabilir.

ÖNCEKİNİ İPTAL: Sadece önceki adımları birer birer iptal etmek için U tuşuna ve ardından ENTER tuşuna basılır.

ONAYLAMAK: Komutlar ENTER veya SPACE tuşuna basılarak veya ekranda sağ tıklandığında açılan içerik menüsünden ENTER seçilerek tamamlanabilir.

**NOT**: Bazen sağ tıklamanın ENTER tuşu ile aynı işlemi yapması tercih edilebilir. Bu durumda TOOLS>OPTIONS ile açılan pencerede şu seçim yapılır:

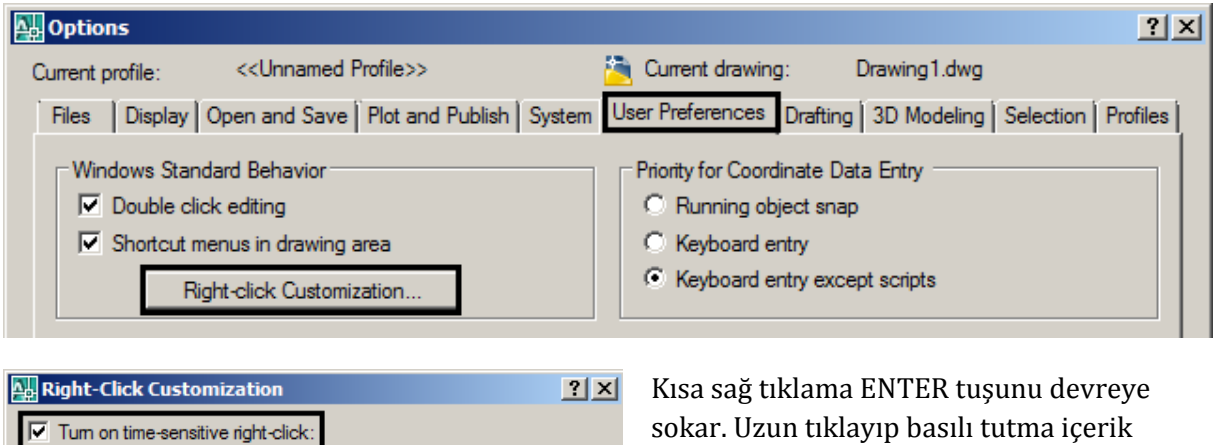

sokar. Uzun tıklayıp basılı tutma içerik menüsünü açar.

# Yeni bir Dosya Açmak ve Dosya Kaydetmek

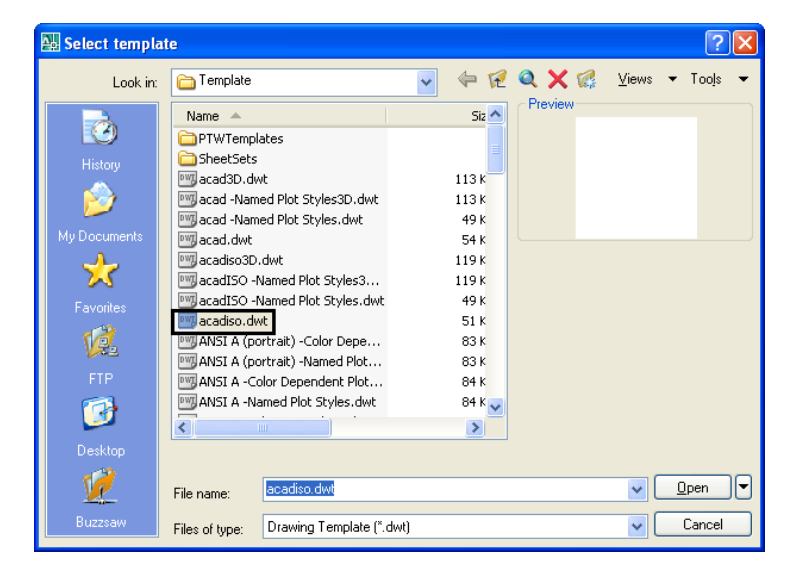

Yeni bir dosya açarken menüden File>New komutu seçilebilir veya menü çubuğundan  $\Box$  simgesi işaretlenir. Açılan pencerede metrik sistem için geçerli şablon ismi olan **acadiso.dwt** seçildiğinden emin olunmalıdır. 3D için **Acadiso3d.dwt** seçilebilir.

Anteti çizilmiş hazır çıktı için pafta dosyaları ise ISO ile başlayanlar arasından istenen ölçüye uygun olarak seçilir. ISO olmayanlar (acad.dwt) gibi imperyal ölçüdedir.

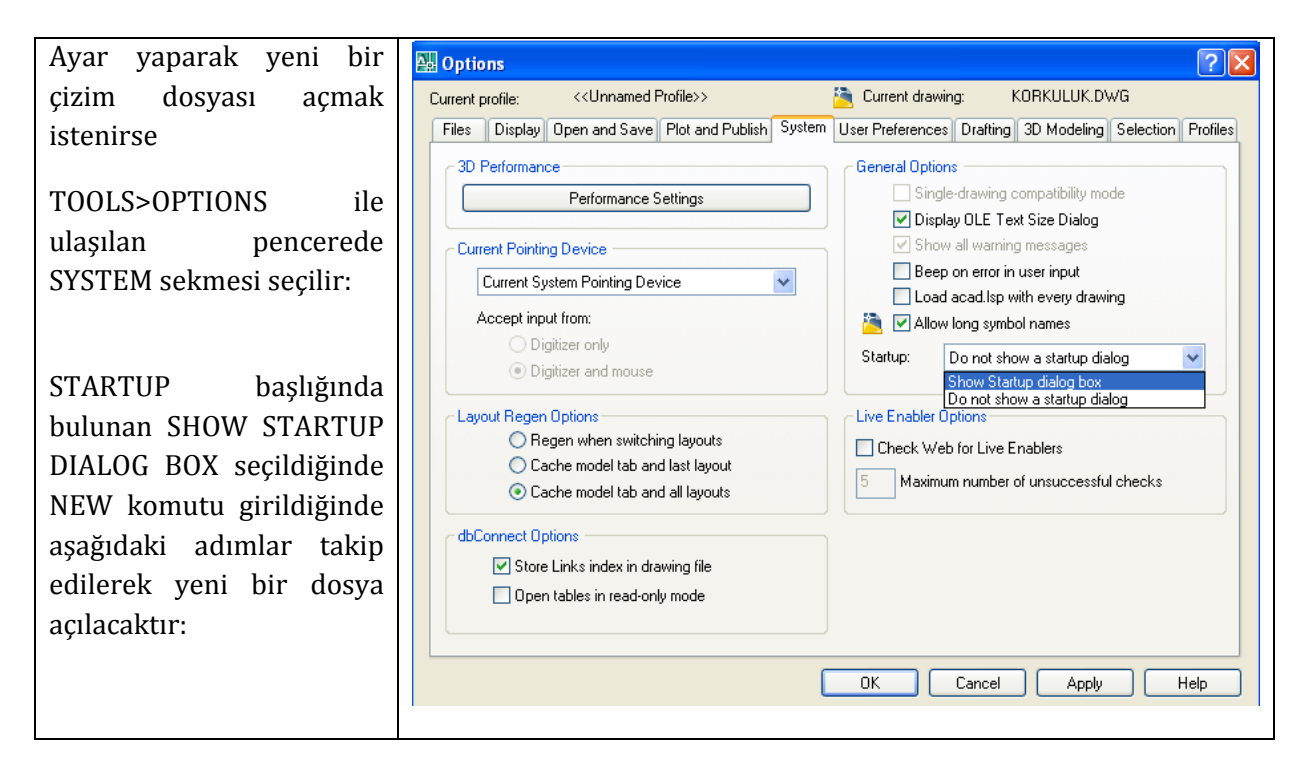

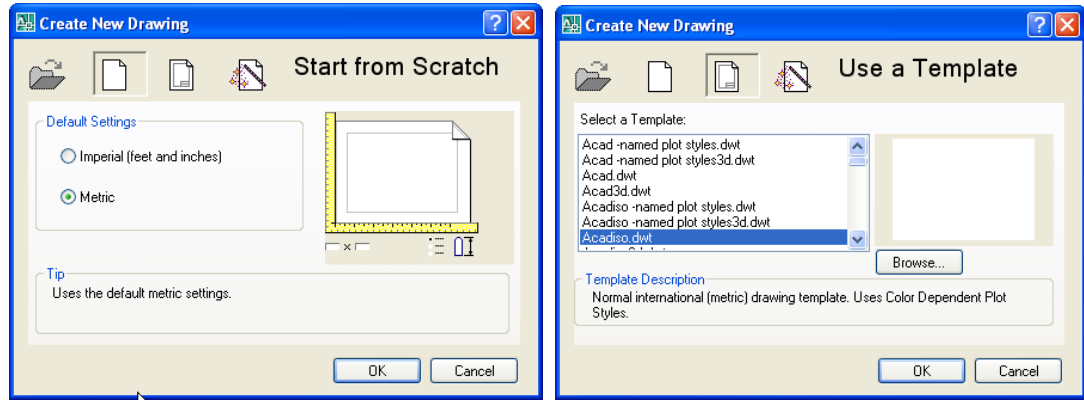

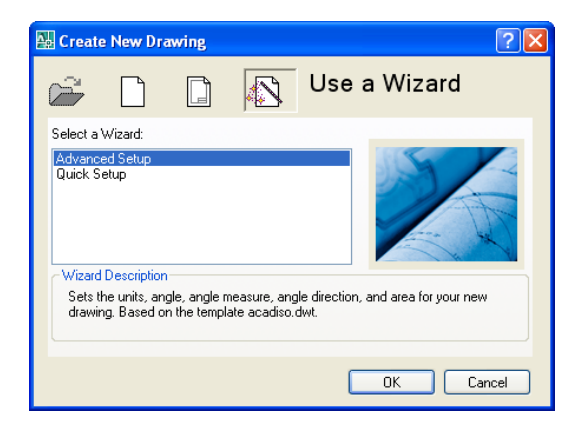

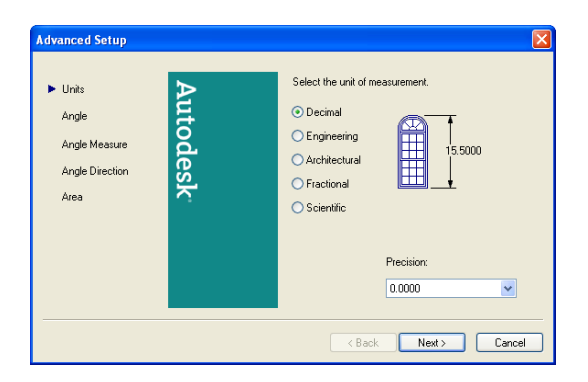

Burada bir sihirbaz aracı kullanılarak ayarlar yapılır.

QUICK SETUP seçeneği sadece UNITS ve AREA ayarları yapmanızı ister.

ADVANCED seçeneği UNITS/ANGLE/ANGLE MEASURE/ANGLE DIRECTION ve AREA'dan oluşan pencereler açarak aşağıdaki ayarları yaptırır:

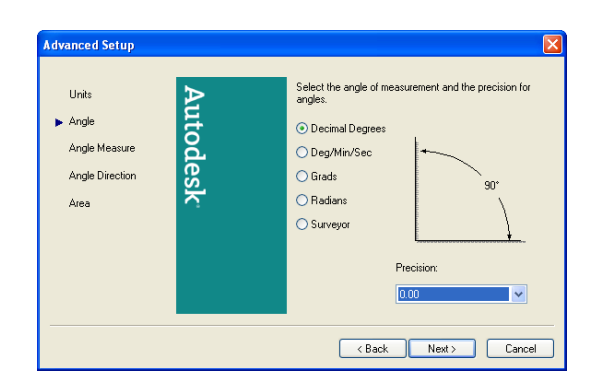

Çizim ölçü birimini ve hassasiyetini Açı ölçü birimini ve hassasiyetini belirlersiniz. belirlersiniz.

Autodesl

Select the orientation for angle measurement

<br />
<br />
Cancel <br />
Next> <br />
Cancel <br />
Dancel <br />
<br />
L

⊙ Counter-Clockwise

O Clockwise

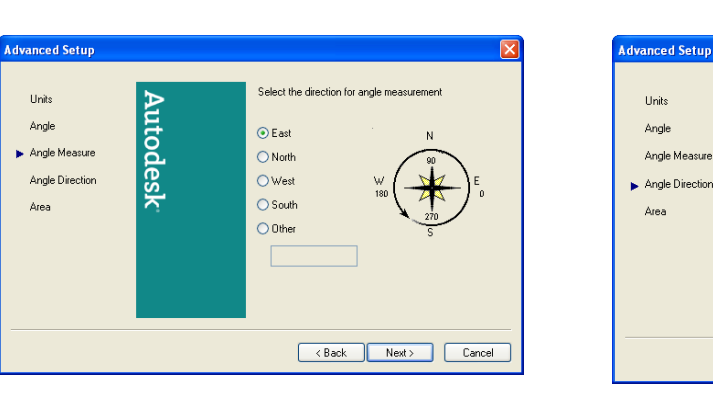

Açı ölçümünüde 360 derecelik dağılımın nasıl  $\frac{A}{\varsigma}$  yönünün nasıl hesaplanacağını olacağını belirlersiniz

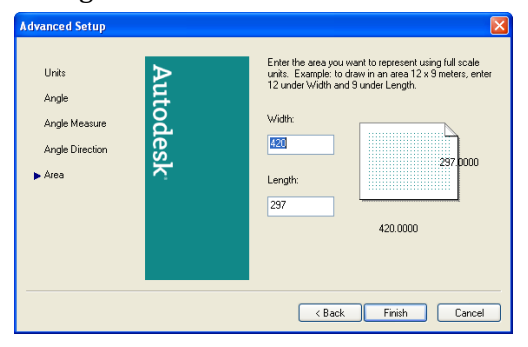

belirlersiniz.

Çizim alanında kullanılacak kağıt ölçüsünü belirler.

**NOT**: AutoCAD'de birden fazla dosya ile aynı anda çalışmak mümkündür. Farklı dosyalar arasından geçiş WINDOW menüsü altından yapılır.

# Görüntüleme Komutları

PAN ve ZOOM komutlarına verilen isimdir.

### **PAN**

PAN ile ekran hareket ettirilerek gerekli boş çizim alanı elde edilebilir veya çizim ekranda

istenen yere taşınabilir. Bunun için STANDARD araç çubuğunda bulunan  $\bullet$ sembolü seçilir. Ekrana tıklanır ve istenen yere kaydırıp tekrar tıklanır. Bu komutun kolay yolu ise farenin orta tuşunu kullanarak ekrana tıklamak ve istenen yere gelince tekrar tıklamaktır.

### **ZOOM**

En kolay ZOOM yapma yöntemi orta fare tuşunu ileri geri oynatmaktır. Bunun dışında ZOOM komutlarına STANDARD araç çubuğundan ulaşılır. ZOOM aracının komut satırı için kısaltması Z 'dir. Komut girildikten sonra istenen ZOOM seçeneğinin ilk harfine tıklanır.

En sık kullanılan Zoom komutları:

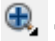

 $\bigoplus$  ZOOM IN: Cift tıklayarak varlık yakınlaştırılır.

ZOOM OUT: Çift tıklayarak varlık uzaklaştırılır.

ZOOM WINDOW: Kare içine alınan alana yakınlaştırır. Zoom In 'de aynı işlemi yapar.

**E** ZOOM EXTENTS: Tüm çizimi ekrana sığdırır.

ZOOM ALL: Çizim için tanımlı limits ile belirlenen sınırları ekrana sığdırır.

ZOOM PREVIOUS: Önceki zoom görüntüsüne geri döner.

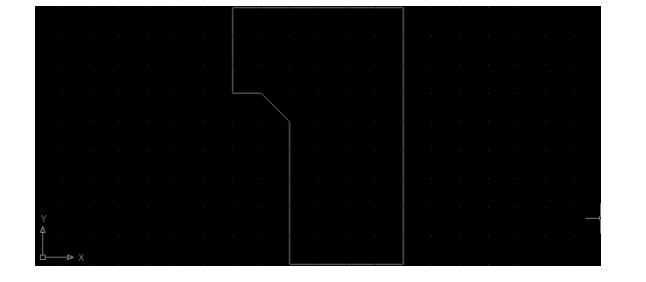

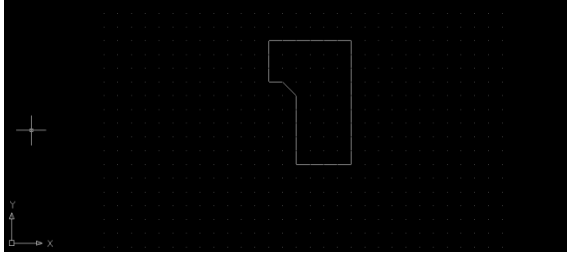

ZOOM EXTENTS ZOOM ALL